Manual de Inscrição

Processo de Seleção de Facilitadores 2017

## Etapa 1: Escolha a vaga

1º Passo: Após clicar no banner ou no botão "Inscreva-se" você será redirecionado para a página com um link para "Inscrição".

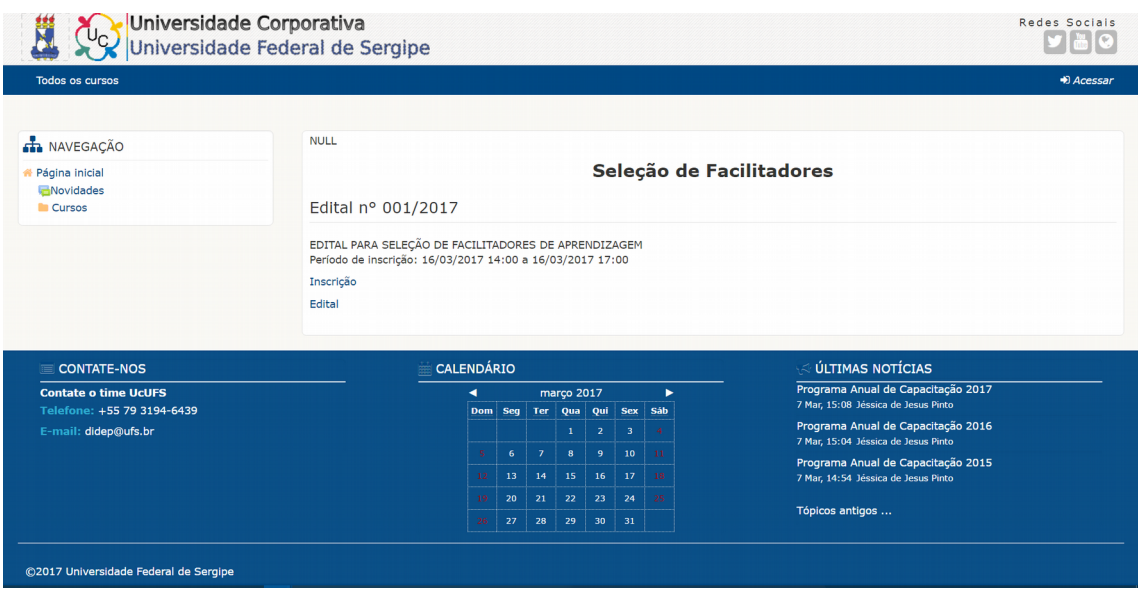

2° Passo: Clique no link "Inscrição" para ser redirecionado para a página onde você selecionará a vaga que possui interesse em concorrer. Lembre-se que não é possível clicar no botão voltar ou no botão atualizar do navegador, muito menos apertar a tecla F5. Caso faça, suas informações serão perdidas e terá que começar tudo novamente.

3° Passo:Selecione a vaga que deseja concorrer e no final dessa página aceite os termos do edital.

4° Passo: Clique no botão "Prosseguir"

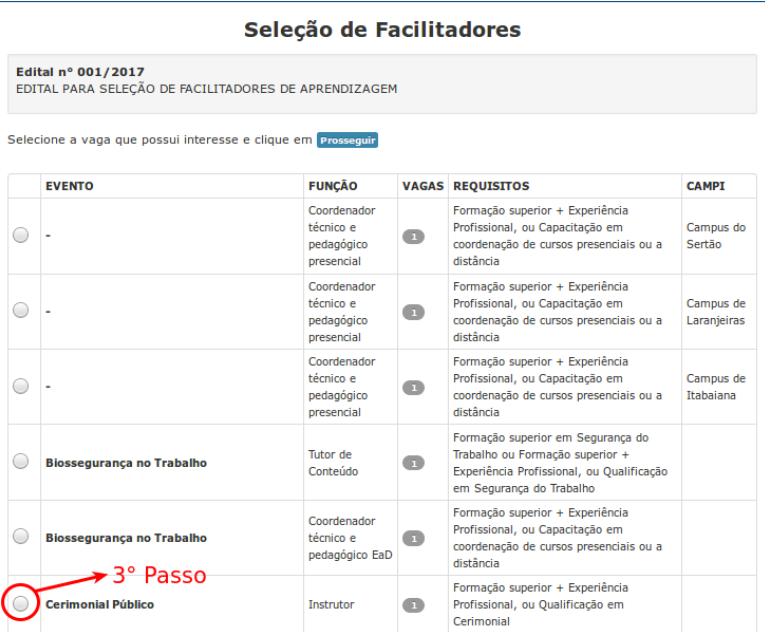

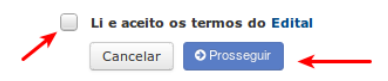

# Etapa 2: CPF e SIAPE

1° Passo: Esse formulário apresentará informações básicas sobre o edital, função e evento escolhido. Preste bem atenção nessas informações, caso não condiga com o que deseja, clique no botão "Cancelar" para selecionar o evento e a função novamente;

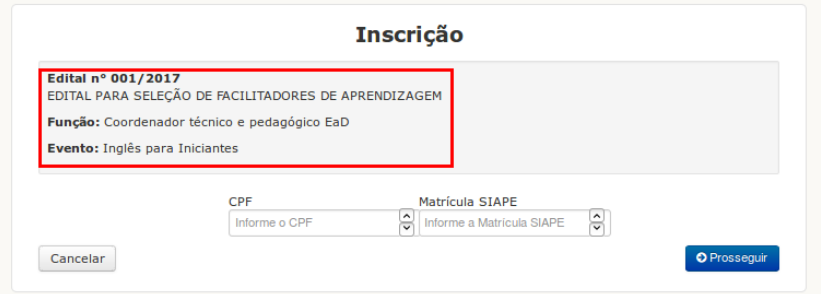

2° Passo: Estando de acordo, preencha os campos de CPF e Matrícula SIAPE com seus respectivos números;

3° Passo: Clique no botão "Prosseguir".

## Etapa 3: Identificação e Requisitos

1° Passo: Preencha o formulário corretamente com seus dados de identificação. Esses dados precisam ser verídicos, sob pena de desclassificação caso haja incongruência nas informações;

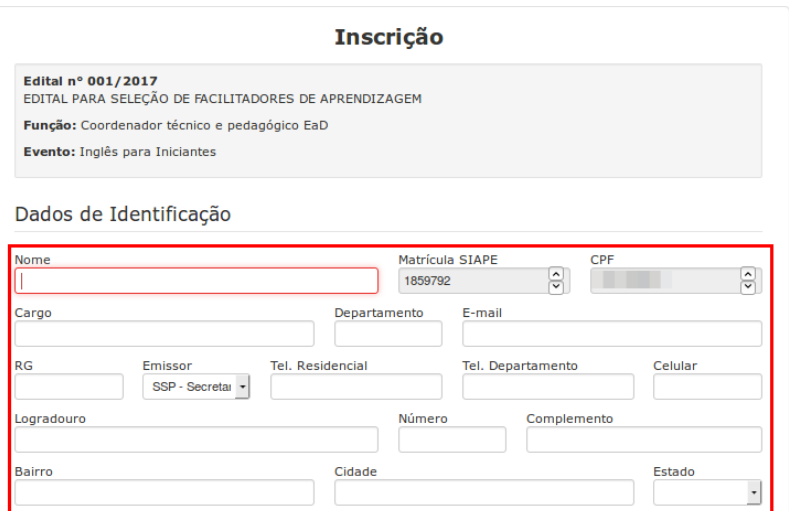

2° Passo: Ainda no mesmo formulário, é necessário colocar os comprovantes dos requisitos obrigatórios para exercício da função. As setas de número 1 apontam para o botões de seleção de arquivo, já as setas de número 2 apontam para os botões de remoção do arquivo selecionado.

#### Requisitos da Função

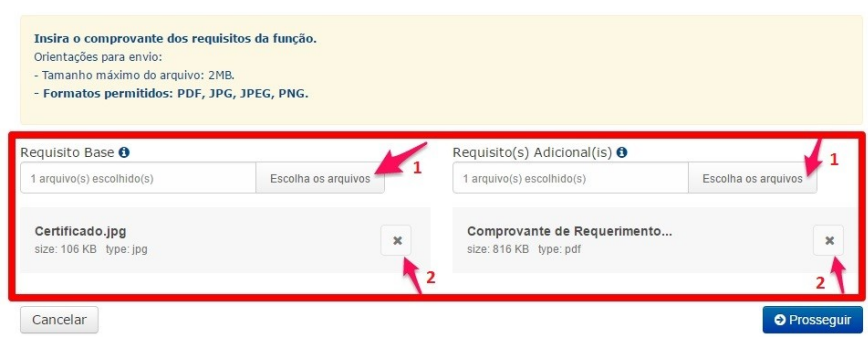

6° Passo: Clique no botão prosseguir;

### Etapa 4: Currículo

1º Passo: Nesse formulário preencha corretamente as informações que são solicitadas. Não preencha com siglas, utilize o nome completo do curso, instituição e etc.

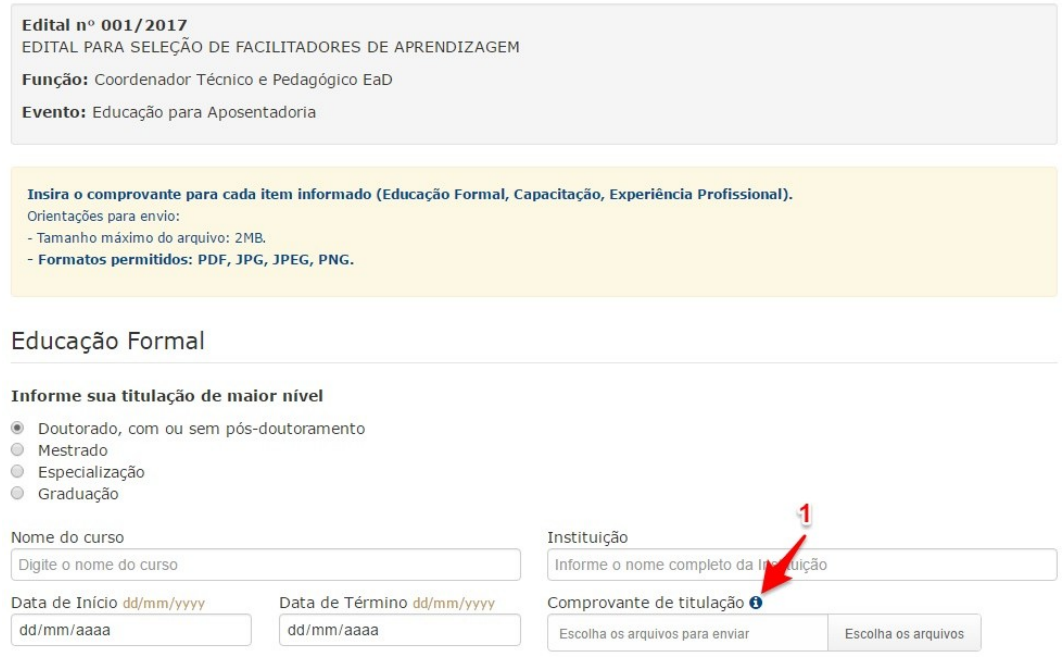

Obs<sup>1</sup>: A seta que de número 1, aponta para um "i dentro de um círculo azul" o que possibilita passar o mouse sobre esse ícone e obter algumas informações. Caso da imagem acima, mostrará os tipos de documentos aceitos.

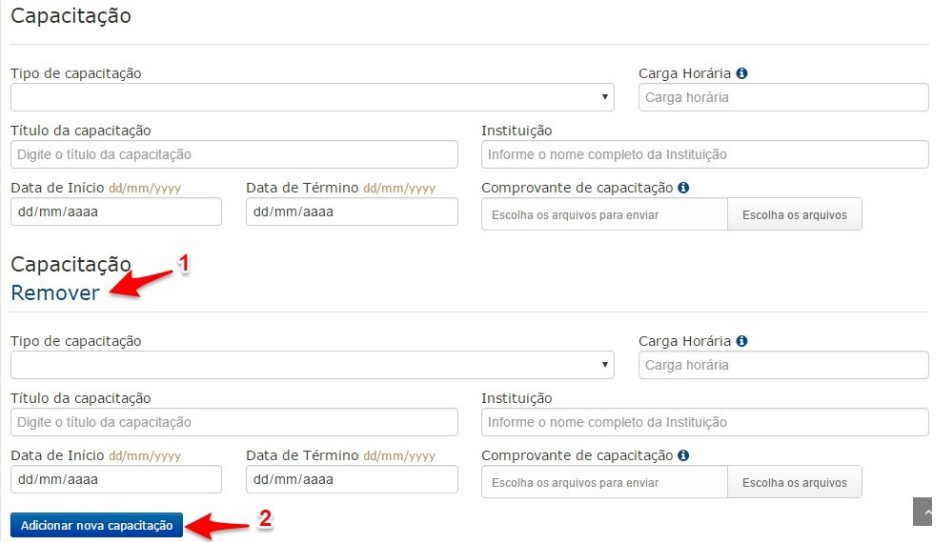

Obs²: A seta de número 1, permite remover uma capacitação, ocorre o mesmo para experiência profissional. Já a seta de número 2, aponta para um botão que permite adicionar novas capacitações.

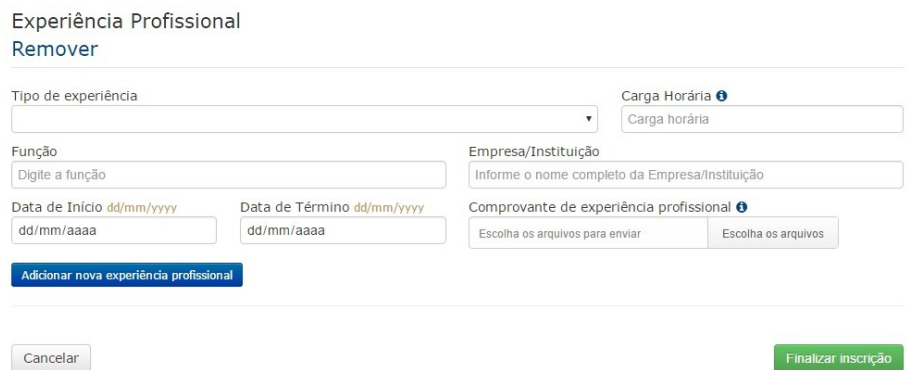

Obs<sup>3</sup>: O cadastro de experiência profissional ocorre da mesma forma que o cadastro de capacitação, sendo possível adicionar e remover uma experiência durante o procedimento de cadastro.

2° Passo: Clique no botão "Finalizar inscrição";

### Etapa 5: Comprovante

Passo único: Finalmente é possível imprimir o comprovante de inscrição clicando no botão "Gerar comprovante".

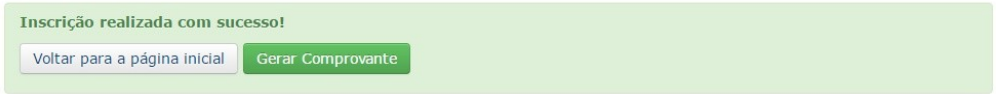